# **Set up Google reCaptcha**

### **What is reCAPTCHA?**

reCAPTCHA is a free service from Google that helps protect your website from spammers and abuse. A "CAPTCHA" is a turing test to tell human and bots apart. It is easy for humans to solve, but hard for "bots" and other malicious software to figure out. By adding reCAPTCHA to a site, you can block automated software while helping your welcome users to enter with ease.

To Enable the CAPTCHA app, go to your AdminCP>> Setting >> Captcha. MetaFox supports 2 default captcha that are ReCaptcha v3 and Image captcha

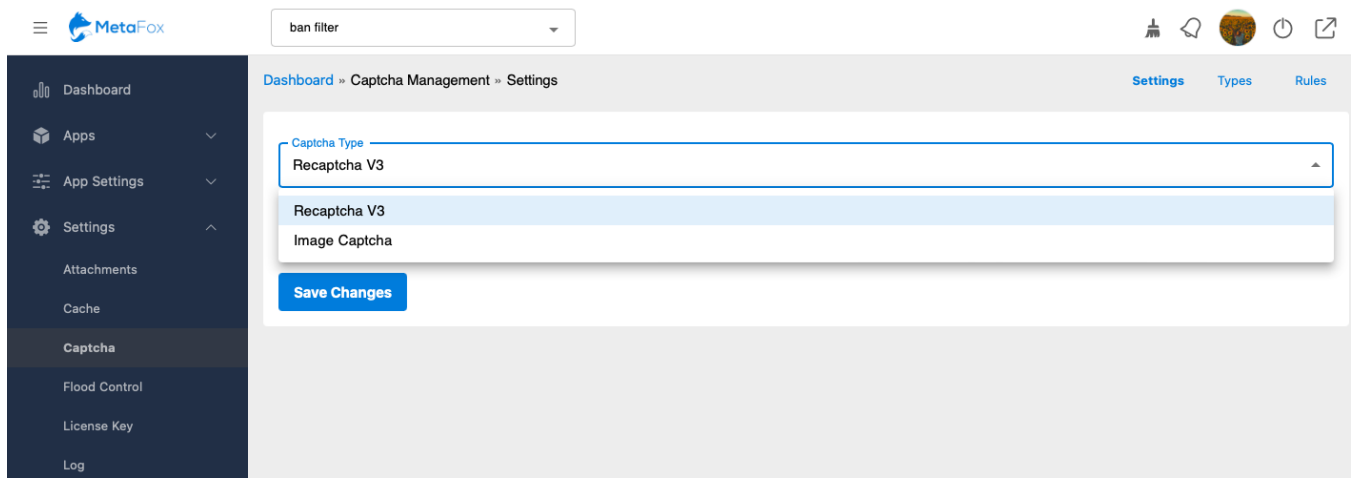

## Setting up Recaptcha v3

First of all, you'll need to set up your [Google reCAPTCHA](https://www.google.com/recaptcha/admin) account.

# Google reCAPTCHA

#### $\leftarrow$ Register a new site

Get unlimited assessments using reCAPTCHA Enterprise

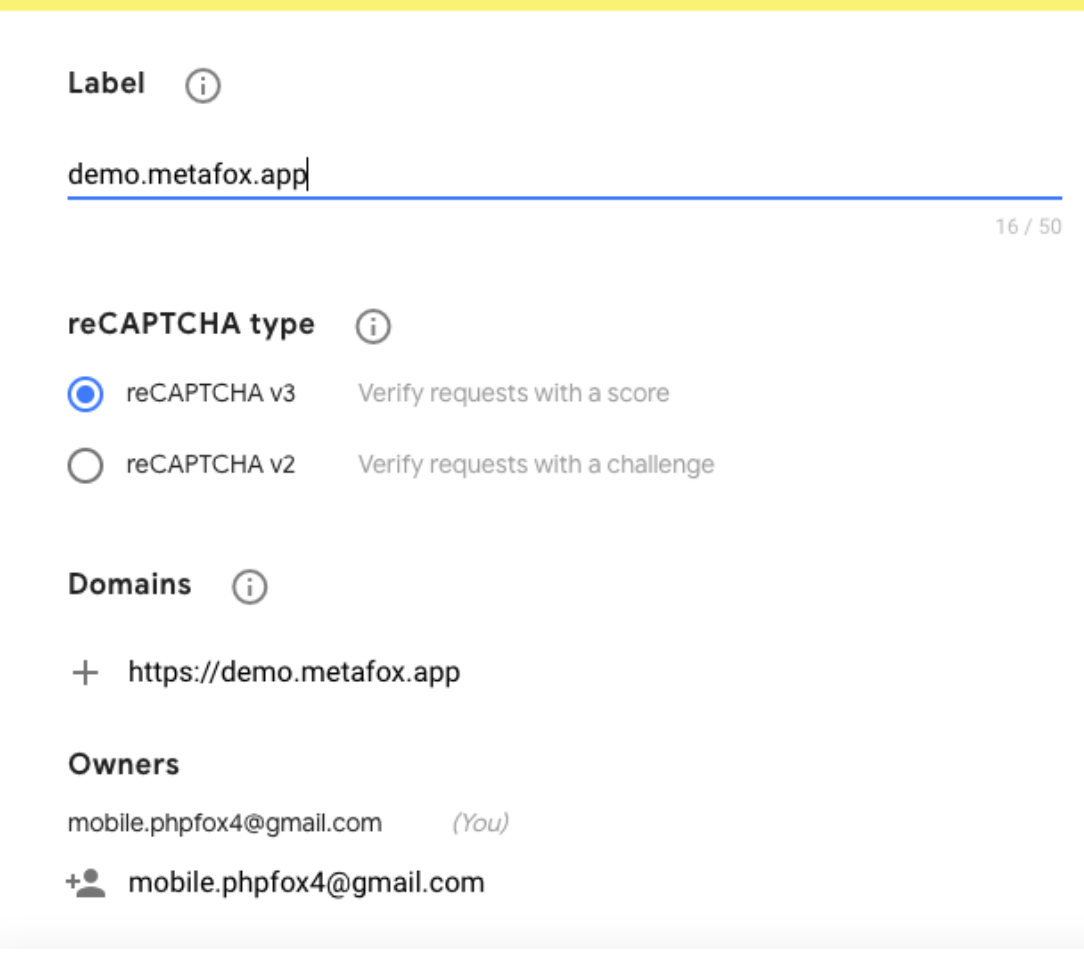

- 1. Add a Label so you know which site this is for.
- 2. Select ReCaptcha v3
- 3. Add your domain such as [yourdomain.com](http://yourdomain.com) . It will be for the full domain range so if you have subfolders or subdomains, it will work for those.
- 4. Owner: enter your email address as the owner
- 5. Choose if you want to get alerts if Google detects problems with your site, such as misconfiguration errors or an increase in suspicious traffic.
- 6. Hit submit button to register.

### Accept the reCAPTCHA Terms of Service

You agree to explicitly inform visitors to your site that you have implemented reCAPTCHA v3 on your site and that their use of reCAPTCHA v3 is subject to the Google Privacy Policy and Terms of Use. reCAPTCHA may only be used to fight spam and abuse on your site. reCAPTCHA must not be used for any other purposes such as determining credit worthiness, employment eligibility, financial status, or insurability of a user.

By accessing or using the reCAPTCHA APIs, you agree to the Google APIs Terms of Use, Google Terms of Use, and to the Additional Terms below. Please read and understand all applicable terms and policies before accessing the APIs.

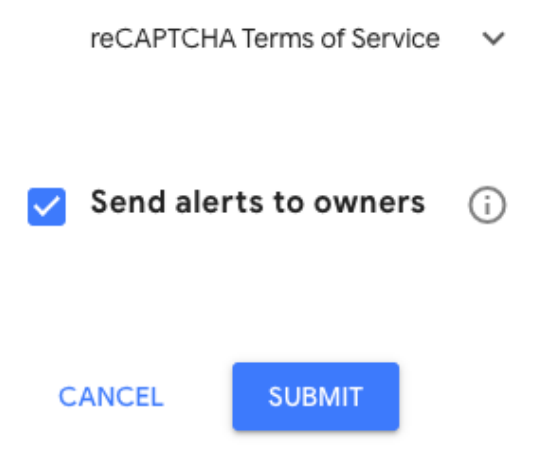

Once you've registered, you'll get the Site Key and Secret Key. Copy those as you'll need them for the next step.

Google reCAPTCHA

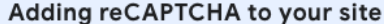

## 'demo.metafox.app' has been registered.

Use this site key in the HTML code your site serves to users. [7] See client side integration

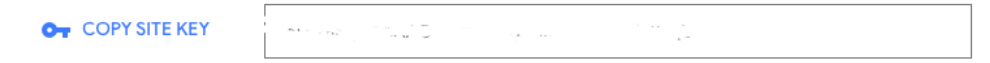

Use this secret key for communication between your site and reCAPTCHA. [7] See server side integration

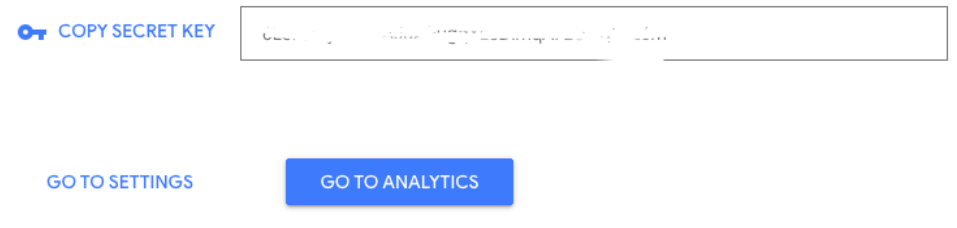

Go back to AdminCP >> Settings >> Captcha >> Select the reCaptcha V3>> choose Edit

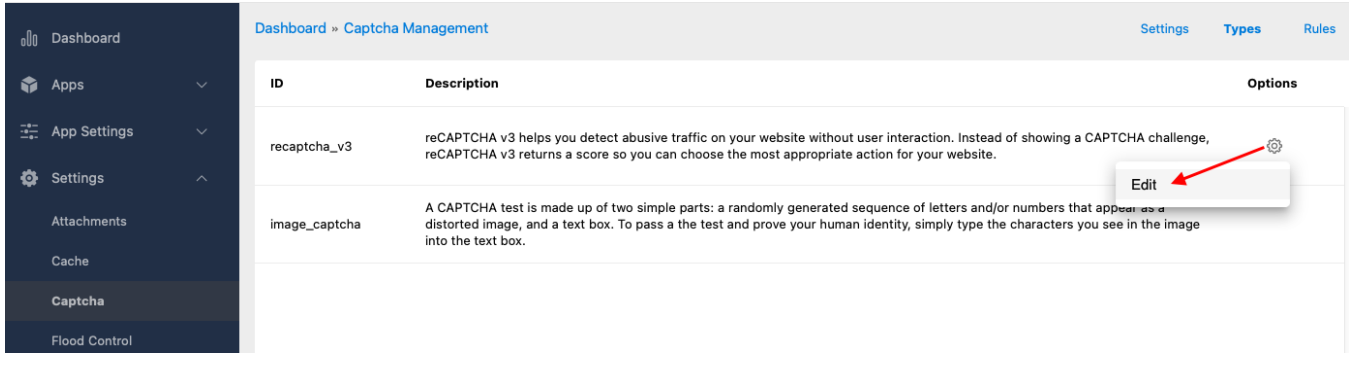

On the next page, you'll see there are 2 fields where you paste the **Site Key** and **Secret Key.** Don't forget to **Save changes**.

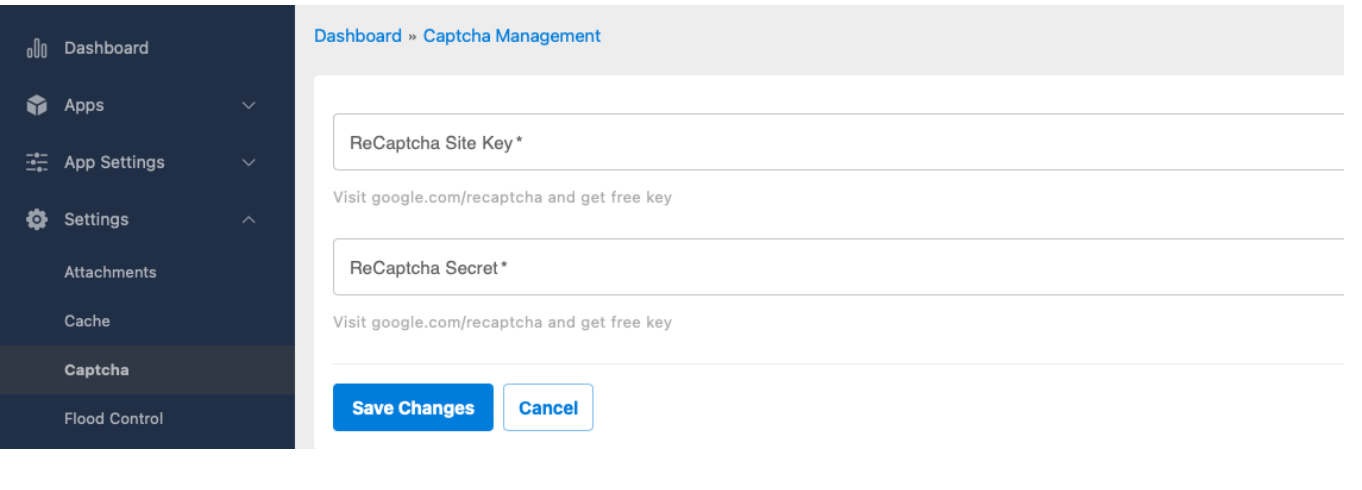

**Tip** It's always a good idea to clear your [site's cache](https://docs.phpfox.com/display/FOX4MAN/Clearing+Cache) after adding anything.

After setting up ReCaptcha v3, you can enable the captcha on login and registration.

Select the Rules tab on the top right, and you will see the list of options including 2 options '**Captcha on Login**' & '**Captcha on Registration**'.

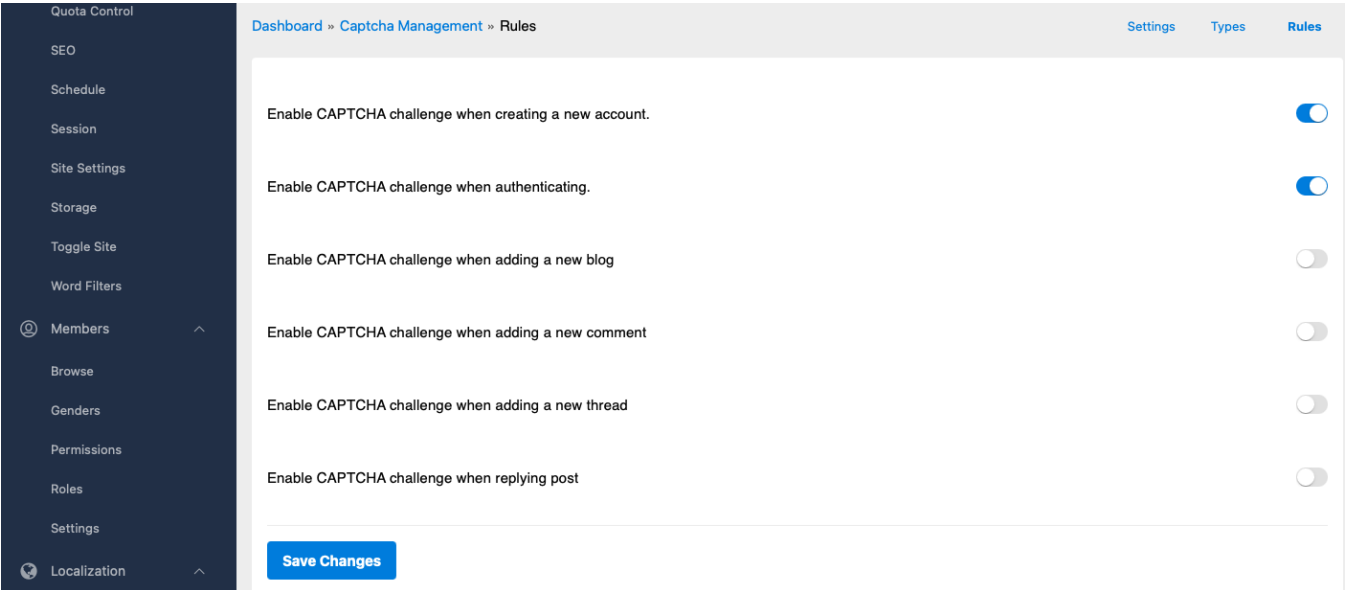

Remember to hit **Save Changes** to save each setting.

Now registration form and login form of your site will be protected by Captcha. Users need to finish the captcha before submitting the form.

# Setting up Image Captcha

It's more simple to set up an image captcha. From **Admin cp>> Settings>> Captcha>> Settings>> Select Image Captcha**

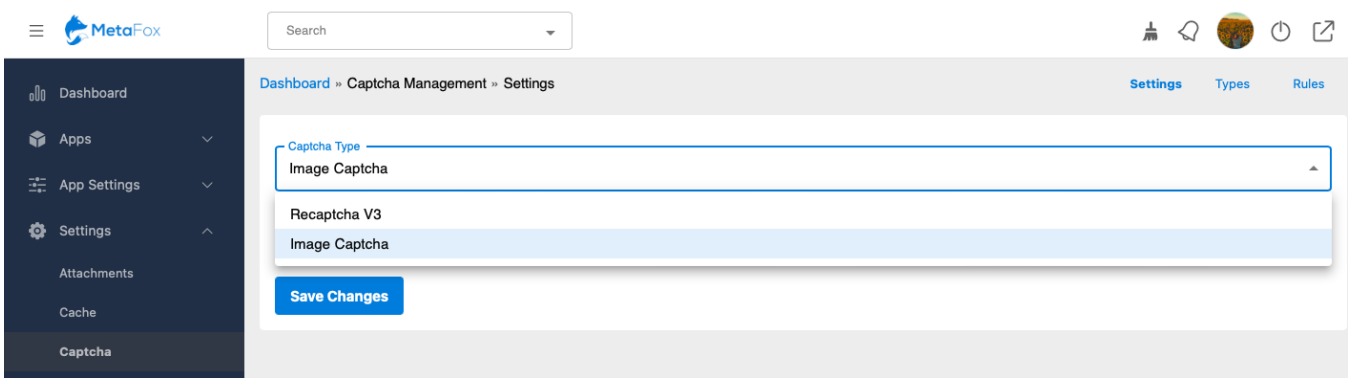

This is how the image captcha challenge looks like

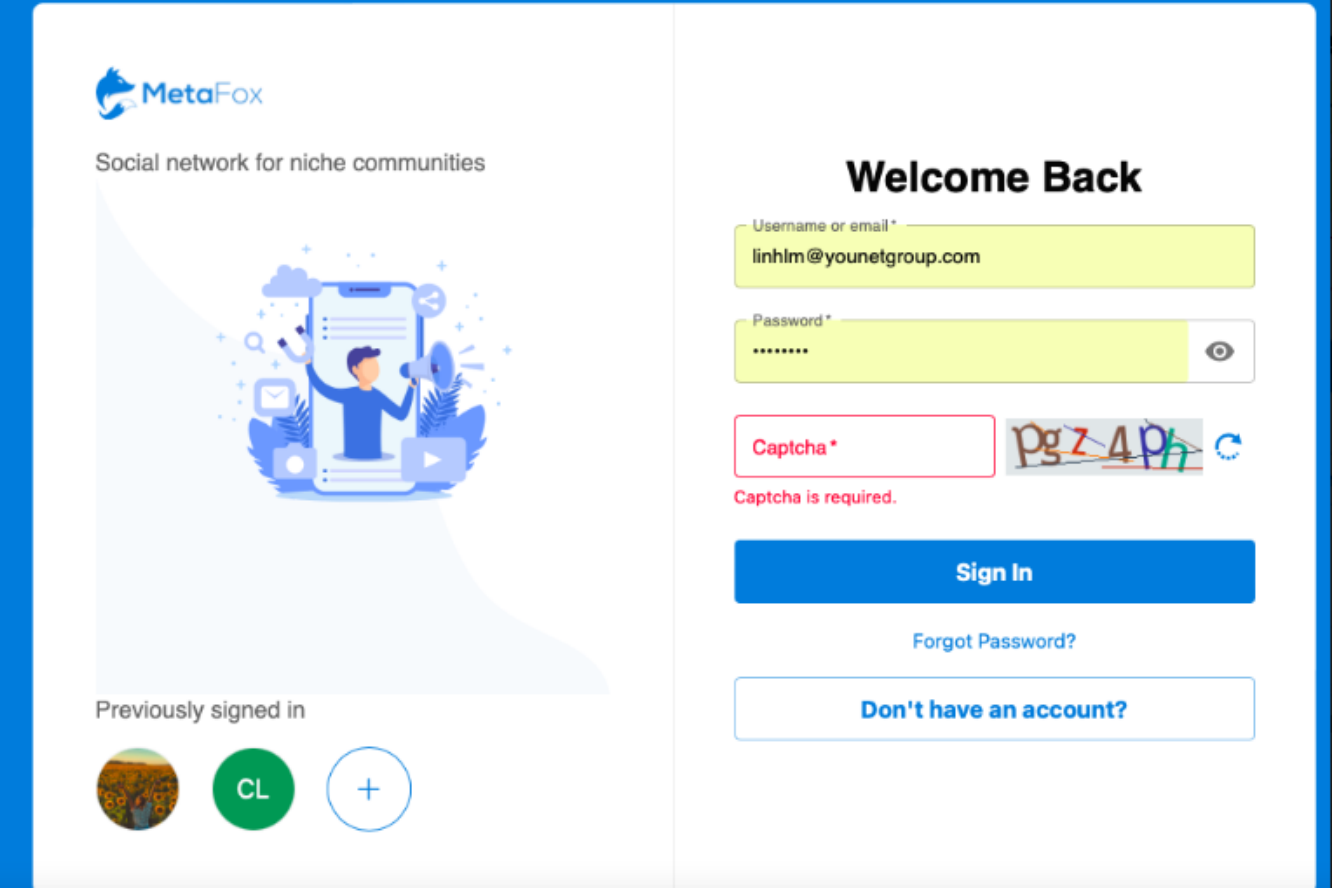